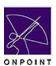

# **Quick Reference Guide**

June 2006

#### **Access**

From IE, access the Learning Center by typing the following URL:

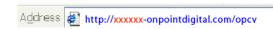

## Login

To Login, enter your Login ID and password, and click the Login button.

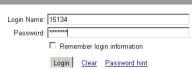

### Home

The Home Page displays current Announcements as well as a list of any Pending items you should be aware of, such as Courses or Activities you need to complete.

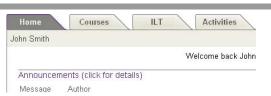

#### **Select and Start a Course**

From the Courses tab, locate the Course you want to take and click the **Start** button to the right of the Course name. If you have previously started the course, the button will say **Continue**.

A Course Information screen will appear, displaying course details and progress status. Click the **Start Course** button.

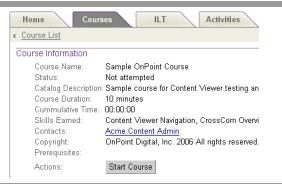

# **Course Navigation**

Use the Arrows in the upper right corner of the screen to advance through the pages of the course until you have completed it. Use the "Go to" Dropdown to jump to different pages in the Course whenever you are in Browse mode.

Use the Refresh icon to re-start any flash, video or audio clip.

You may click on any "control strip" to play, pause, stop or move within a video clip. Use your speaker's volume control to adjust the sound.

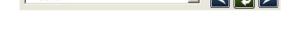

-- Go to --

#### **Tests**

When you are taking a graded test, simply click on the answer box or radio button next to each question to select the answer.

When you have finished entering your answers, click the **Finish Test** button at the bottom. The system will grade and score your Test.

## 1. Which comment best describes Acme's core products?

| 0 | A. Springs for mattresses                         |
|---|---------------------------------------------------|
| 0 | B. Sprockets for high-speed cycliing applications |
| 0 | C. Sprockets for watches                          |
| 0 | D. Slides for playgrounds                         |

# **Finish and Logout**

Once you have finished a Course or Test, click the **forward arrow** to return to Assignments, or the **Home** icon to return to Home.

When you are finished using the Learning Center, click the **Logout** icon. The system will ask if you are sure. Click the **OK** button to end your online session.

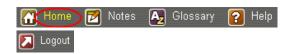